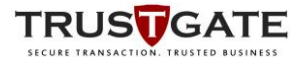

# **Manual Document – MyTrustID Desktop**

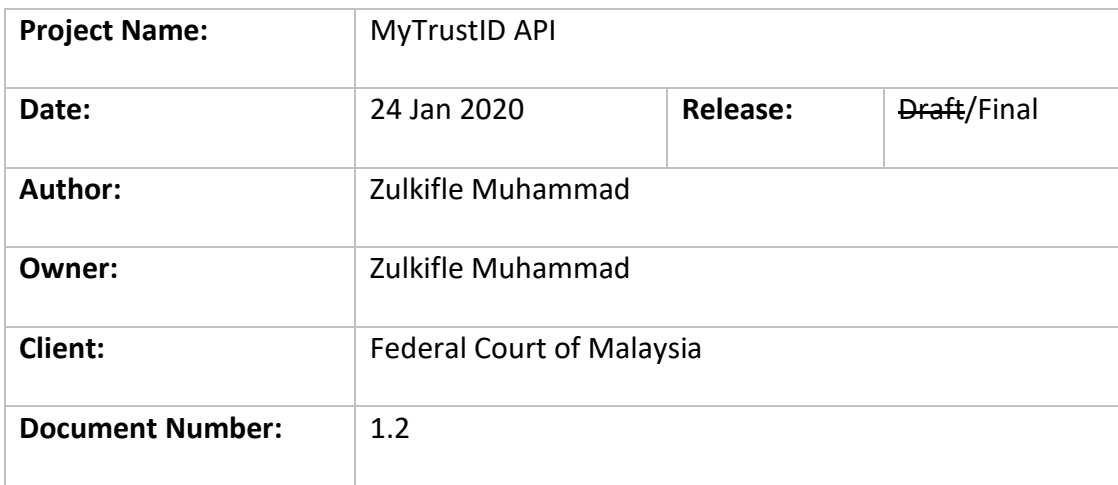

*Note: This document is only valid on final version.*

# **Revision History**

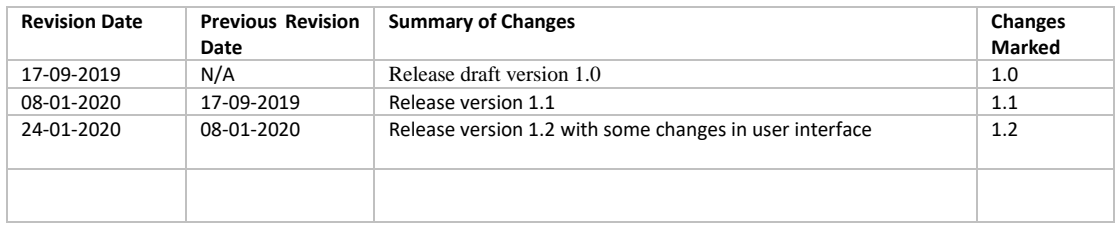

#### **Approvals**

*This document does not require any approvals.*

### **Distribution**

#### *This document has been distributed to:*

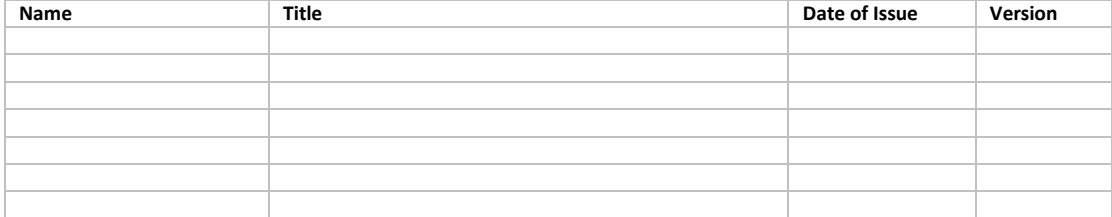

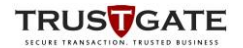

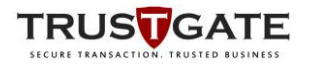

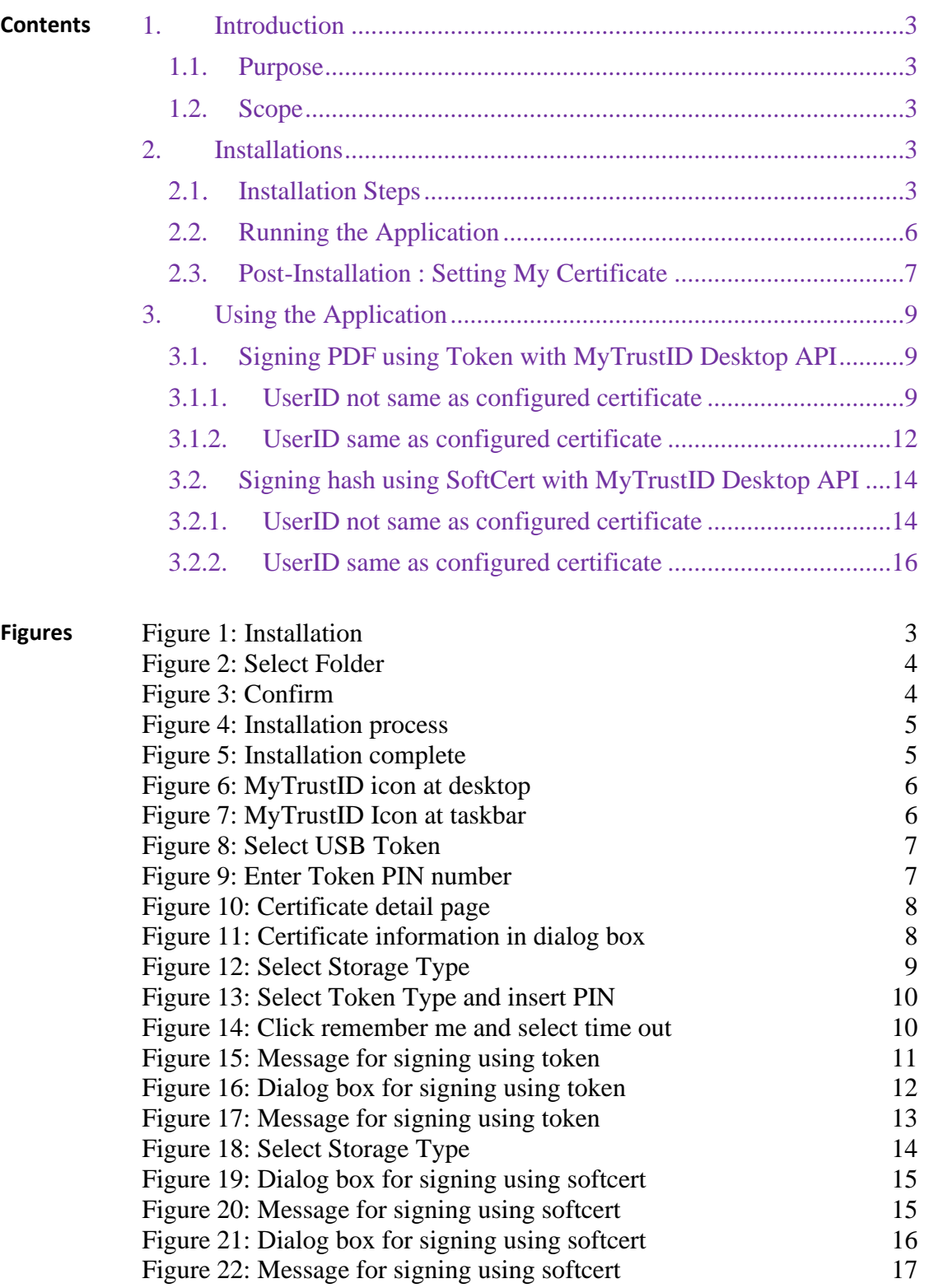

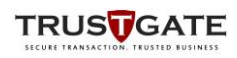

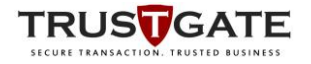

### **1. Introduction**

### **1.1. Purpose**

This document describes the detail user guide for users on using MyTrustID Desktop for User Authentication

### **1.2. Scope**

This document describes the following scope and functions:

- i. Installations
- ii. Using The Application

### **2. Installations**

This section describes installations procedures of MyTrustID Desktop Software:

### **2.1.** Installation Steps

- 1) Run the software installer : MyTrustID.msi
- 2) Click *Next* on the following

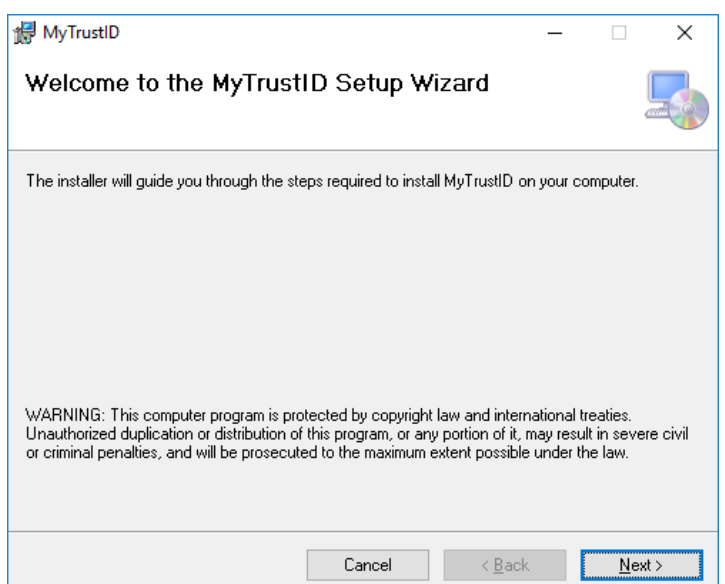

#### **Figure 1:** Installation

<span id="page-2-0"></span>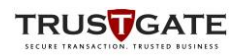

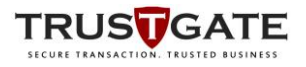

### 3) Select Installation folder

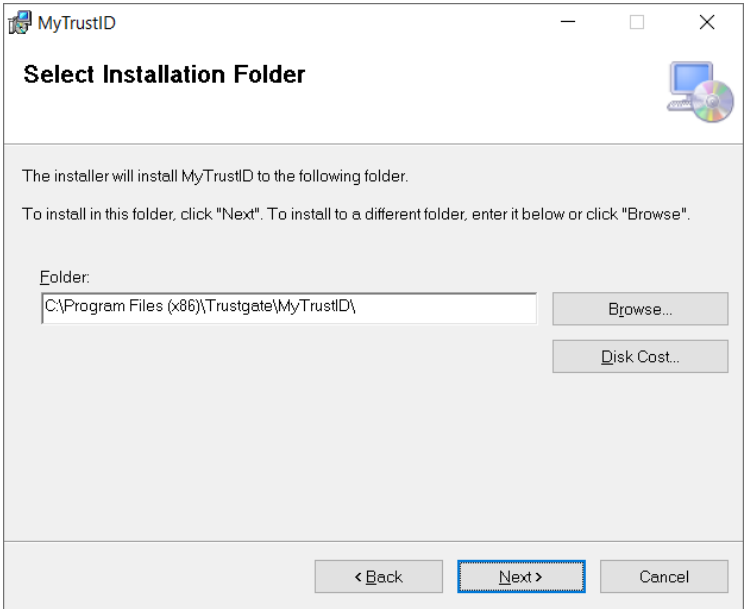

**Figure 2:** Select Folder

<span id="page-3-0"></span>4) Click *Next* to Confirm an installation

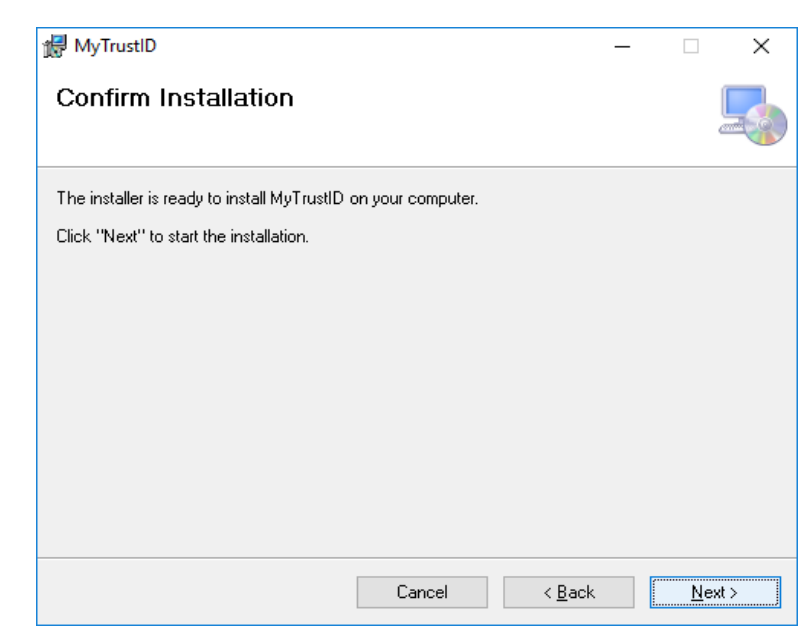

#### **Figure 3:** Confirm

<span id="page-3-1"></span>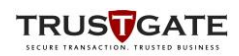

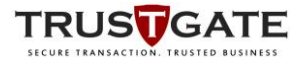

5) Wait until the installation process being completed

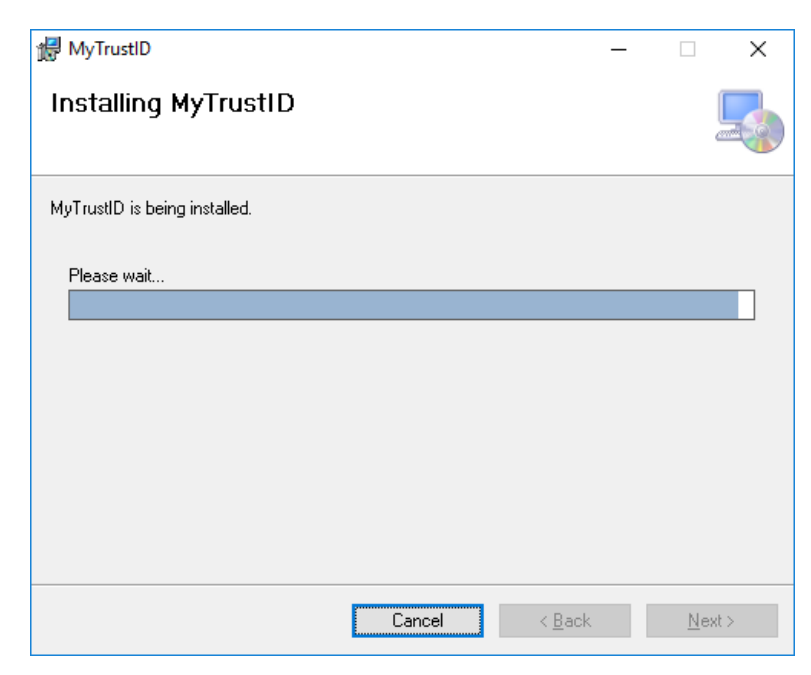

**Figure 4:** Installation process

<span id="page-4-0"></span>6) MyTrustID has been successfully installed

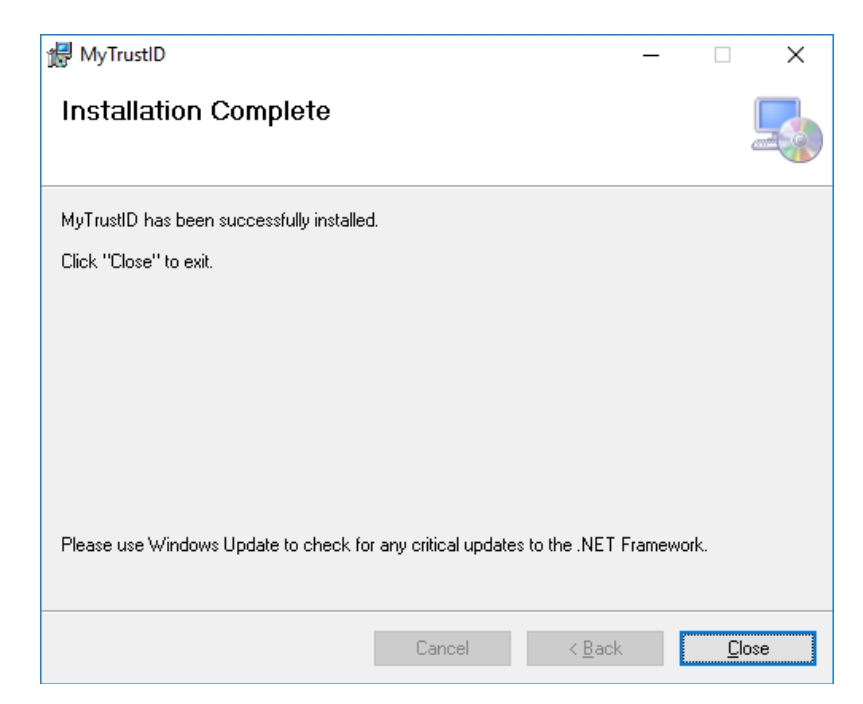

**Figure 5:** Installation complete

<span id="page-4-1"></span>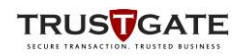

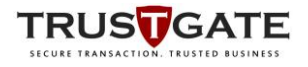

# **2.2. Running the Application**

1) Run shortcut icon at the desktop

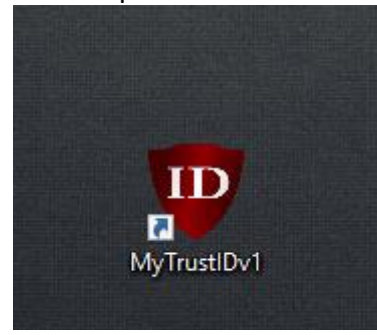

**Figure 6:** MyTrustID icon at desktop

- <span id="page-5-0"></span>2) MytrustID icon will automatically added into the system tray
- 3) By right click at the icon, it will show the menu item such show window, hide window and exit
- <span id="page-5-1"></span>4) Select Exit to close the application

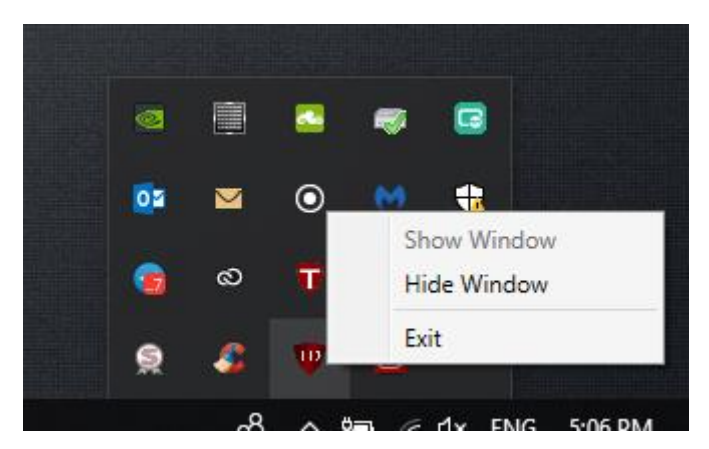

**Figure 7:** MyTrustID Icon at taskbar

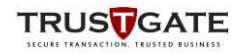

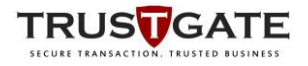

# **2.3. Post-Installation : Setting My Certificate**

1) Select **USB Token** as certificate type and click *Continue* button

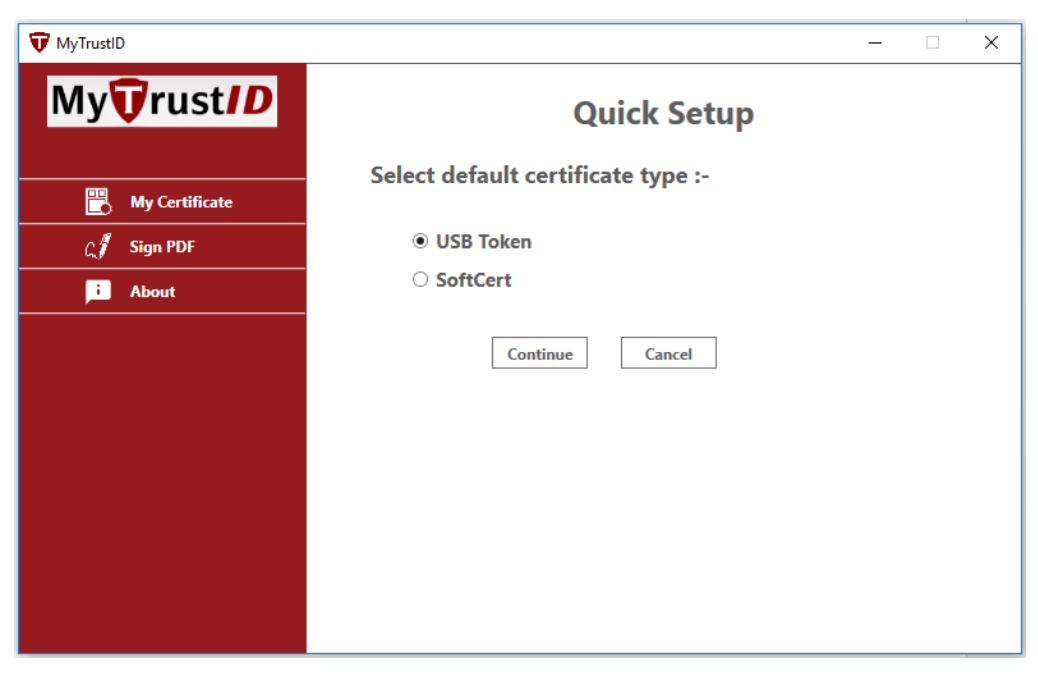

**Figure 8:** Select USB Token

- <span id="page-6-0"></span>2) Application will automatically detect an inserted token
- 3) Enter PIN number and click *Login* button

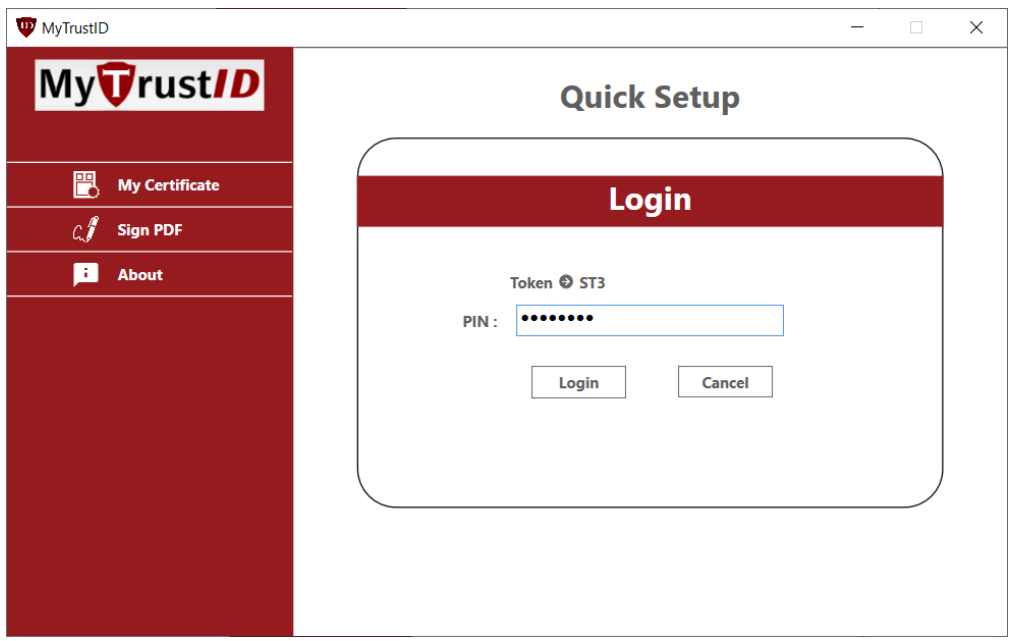

**Figure 9:** Enter Token PIN number

<span id="page-6-1"></span>4) When read token is success, it will navigate to certificate detail page that shows important information of user.

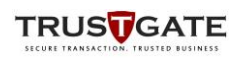

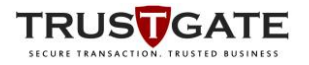

5) Once user have setup the default certificate, anytime the *MyCertificate* button is clicked it will redirect to certificate detail page.

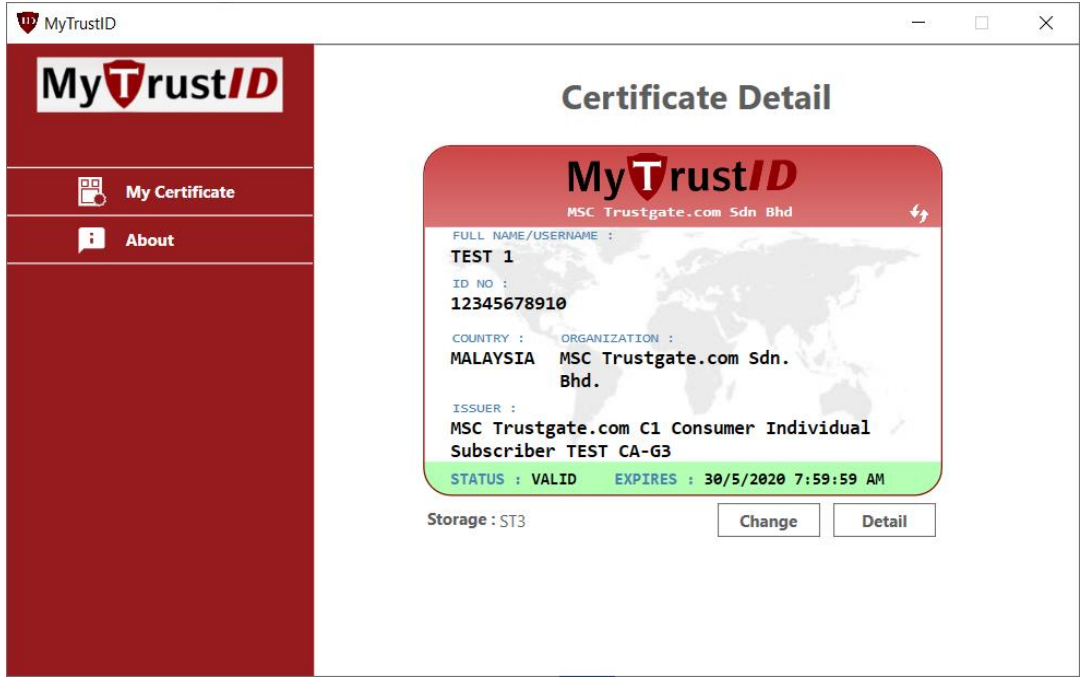

Figure 10: Certificate detail page

- <span id="page-7-0"></span>6) By clicking the *Detail* button, it will shows more detail of user information
- 7) By clicking the *Change* button, it allowed user to change the default certificate/Storage type by do quick setup again.

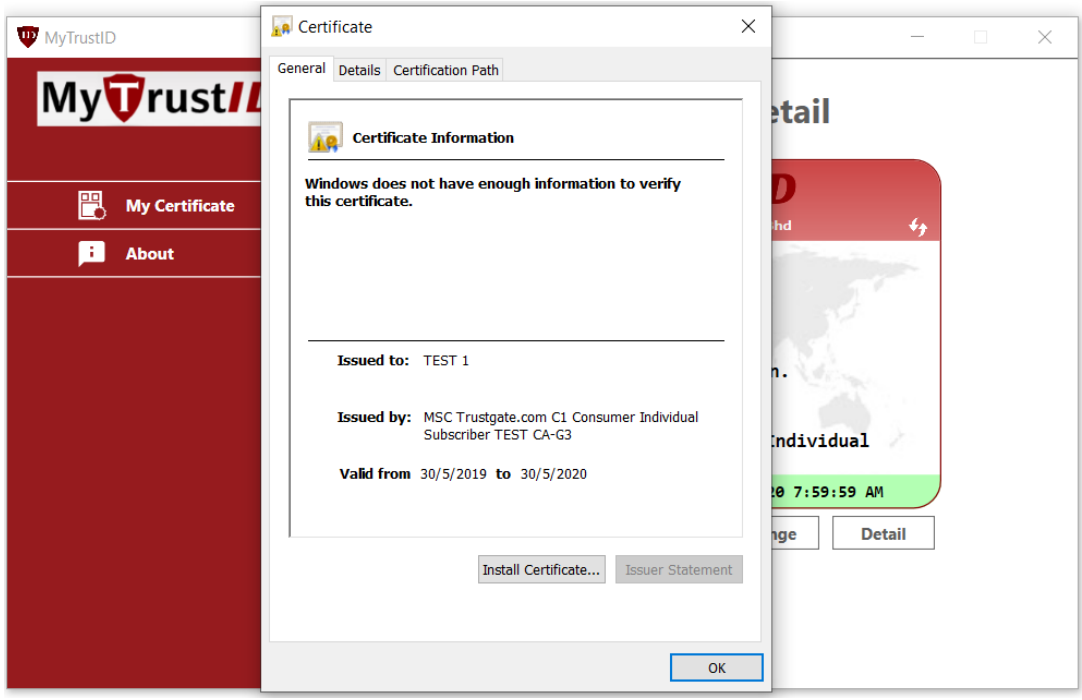

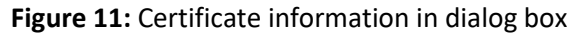

<span id="page-7-1"></span>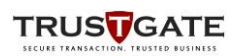

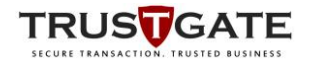

# **3. Using the Application**

# **3.1. Signing PDF using Token with MyTrustID Desktop API**

### **3.1.1. UserID not same as configured certificate**

- 1) MyTrustID Desktop app will show up with Select Storage message box if request userID is not same as configured certificate
- 2) Insert the USB Token into a USB port on your computer
- 3) Select Token and Click *Ok*

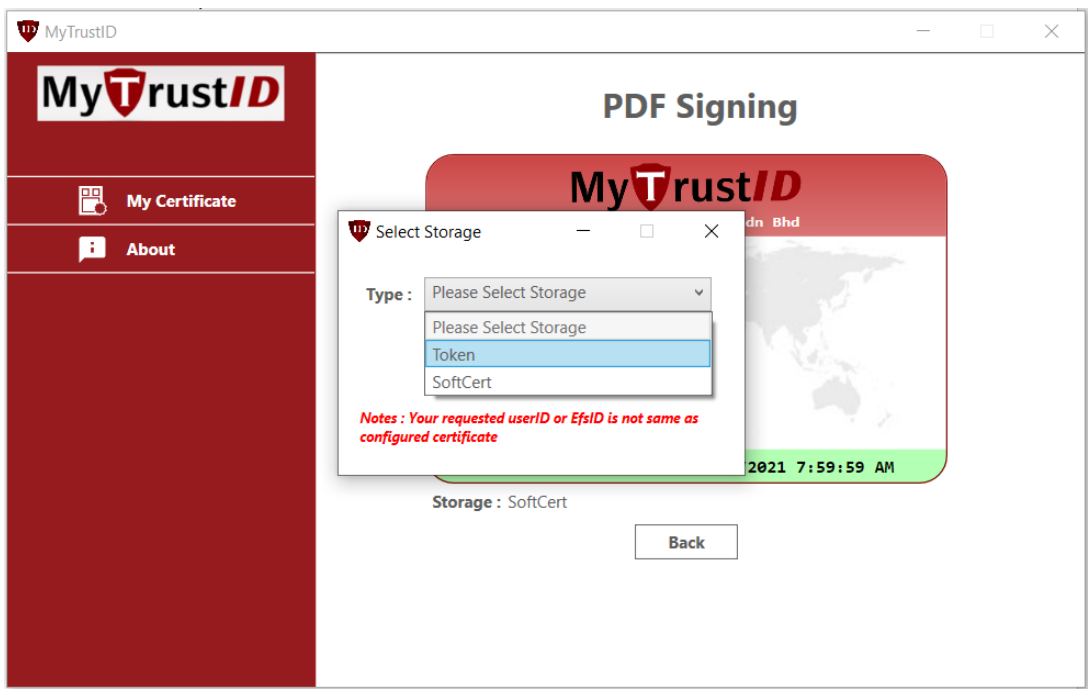

<span id="page-8-0"></span>**Figure 12:** Select Storage Type

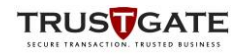

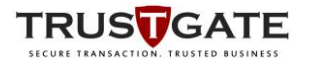

4) Application will automatically detect inserted token, enter token PIN and tick remember me with selected timeout for subsequent signing

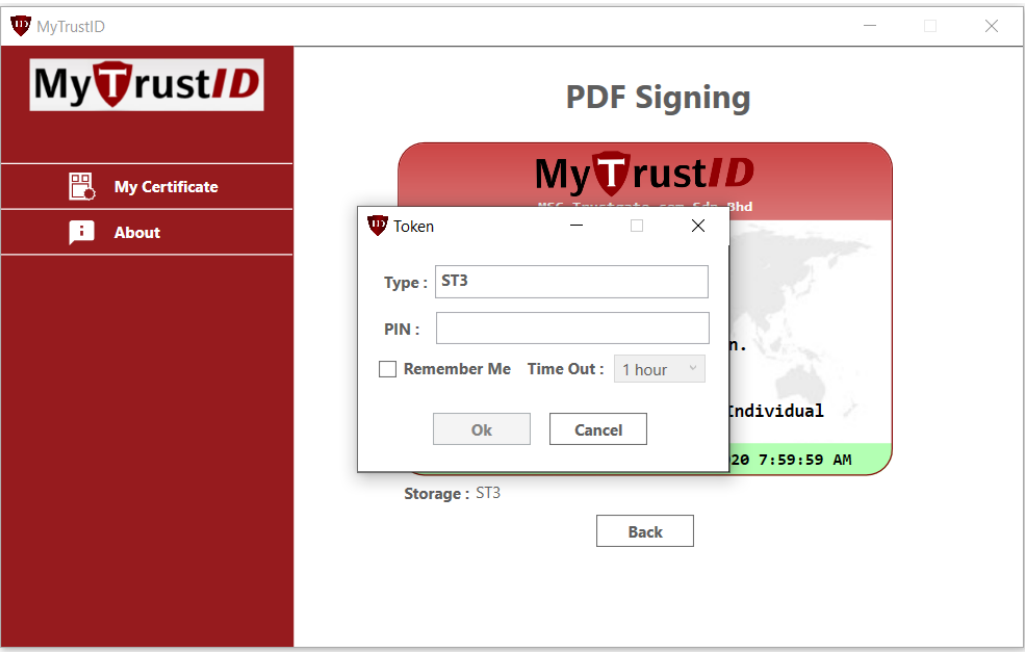

**Figure 13:** Select Token Type and insert PIN

<span id="page-9-0"></span>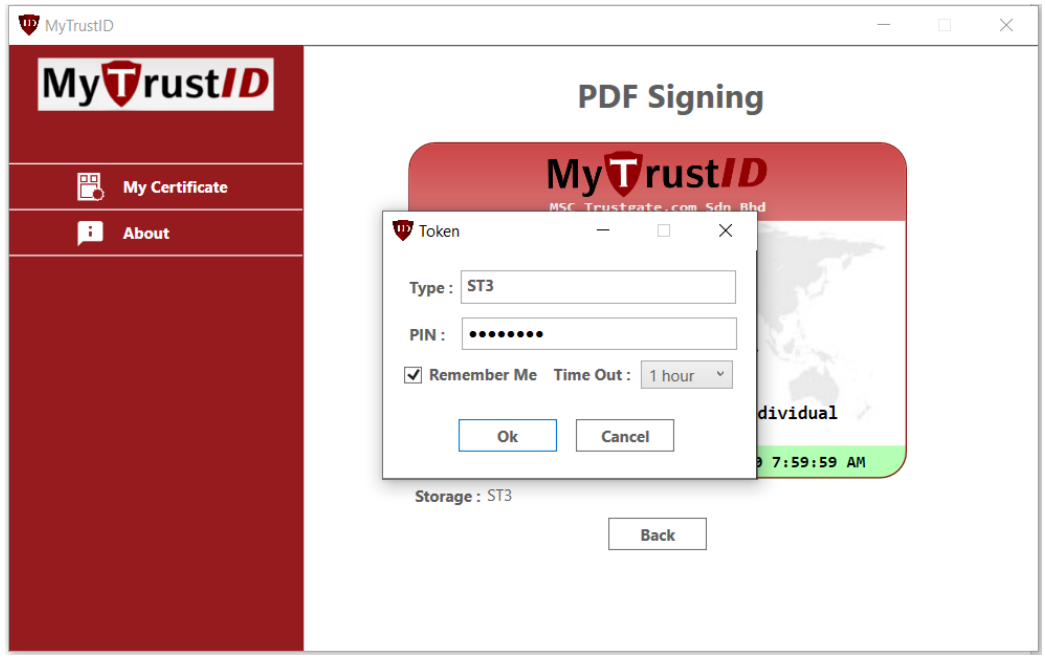

**Figure 14:** Click remember me and select time out

<span id="page-9-1"></span>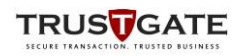

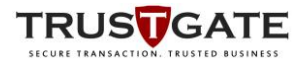

- 5) The Application will read token and show another pop up for signing
- 6) Click *Sign* button to proceed with signing

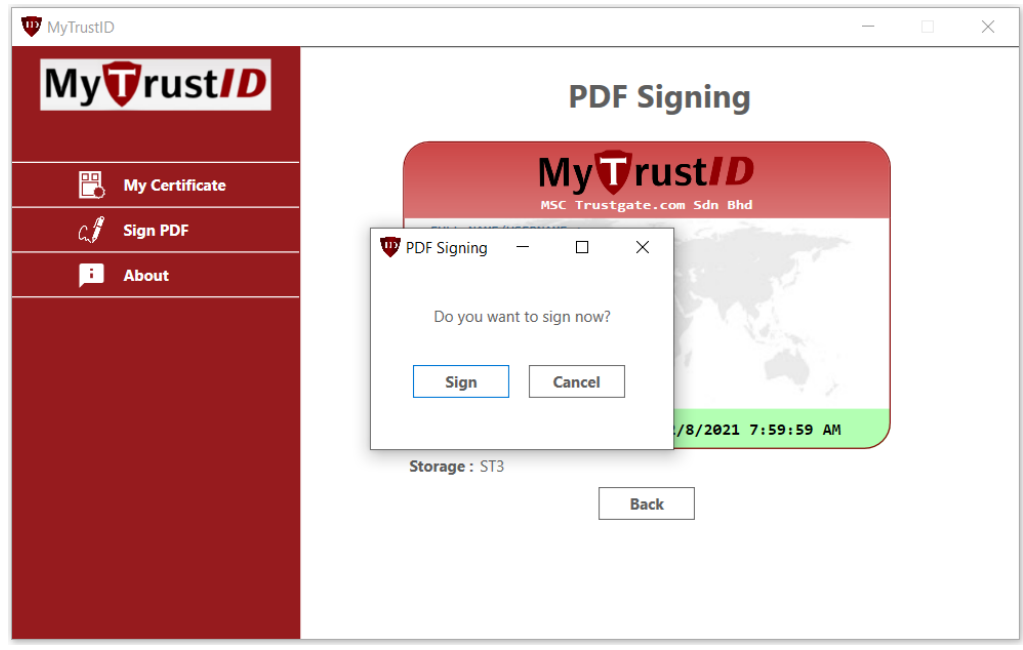

**Figure 15:** Message for signing using token

<span id="page-10-0"></span>7) It will close automatically after signing process is complete

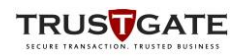

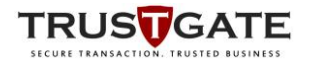

# **3.1.2. UserID same as configured certificate**

- 1) MyTrustID Desktop app will show up with insert token PIN message box if request userID is same as configured certificate
- 2) Enter token PIN and tick remember me with selected timeout for subsequent signing

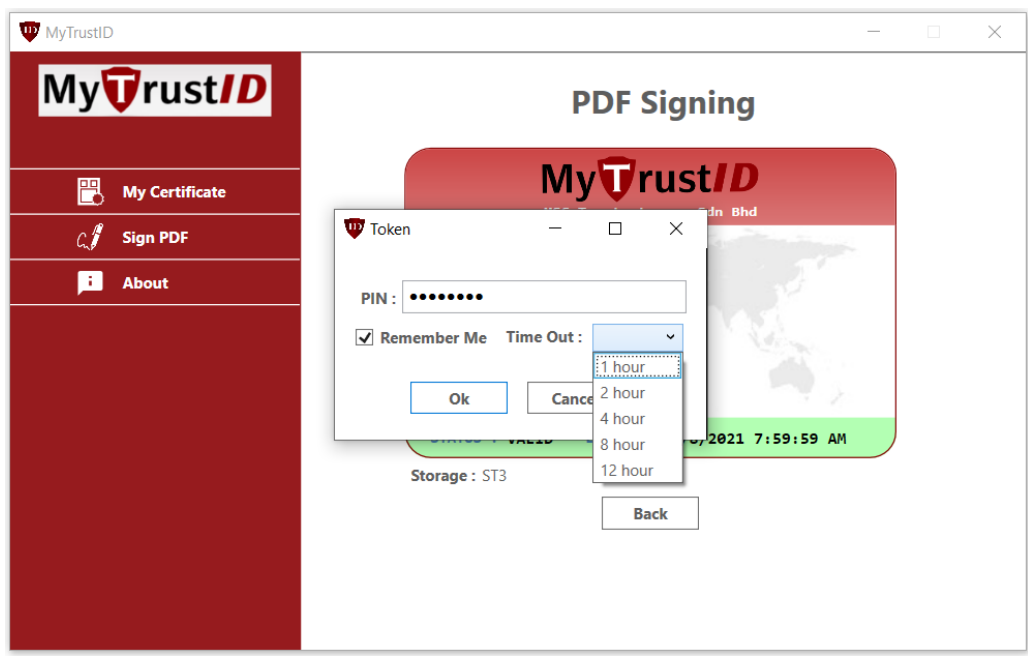

<span id="page-11-0"></span>**Figure 16:** Dialog box for signing using token

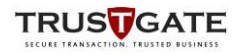

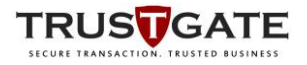

- 3) The Application will read token and show another pop up for signing
- 4) Click *Sign* button to proceed with signing

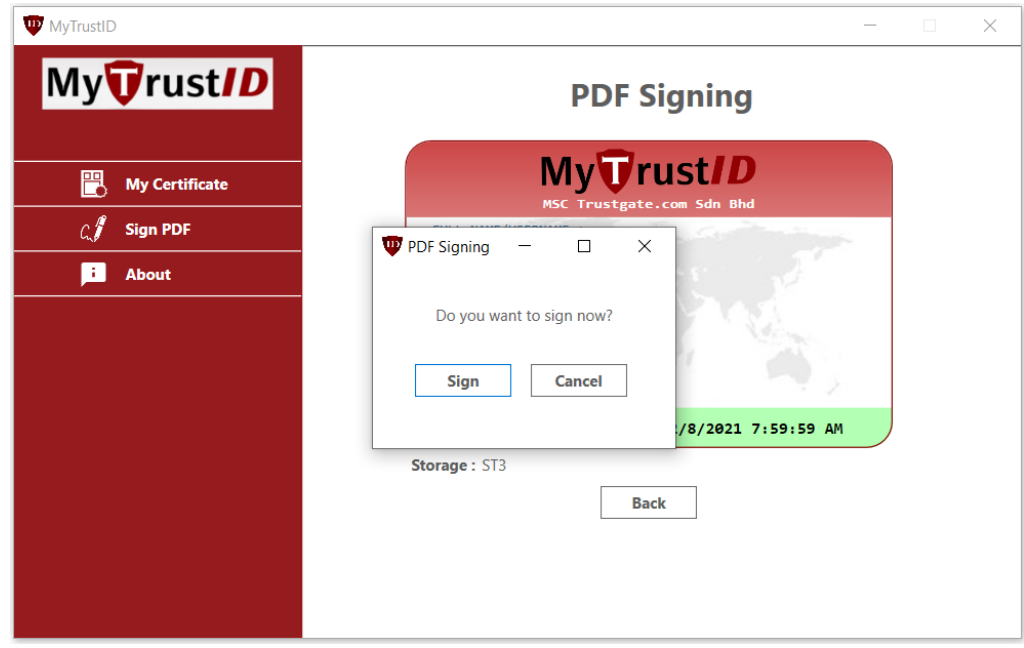

**Figure 17:** Message for signing using token

<span id="page-12-0"></span>5) It will close automatically after signing process is complete

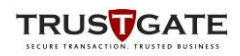

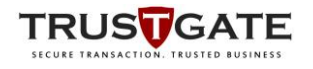

# **3.2. Signing hash using SoftCert with MyTrustID Desktop API**

# **3.2.1. UserID not same as configured certificate**

- 1) Client system should integrate with MyTrustSignerServer
- 2) MyTrustID Desktop app will show up with Select Storage message box if request userID is not same as configured certificate
- 3) Select Softcert and Click *Ok*

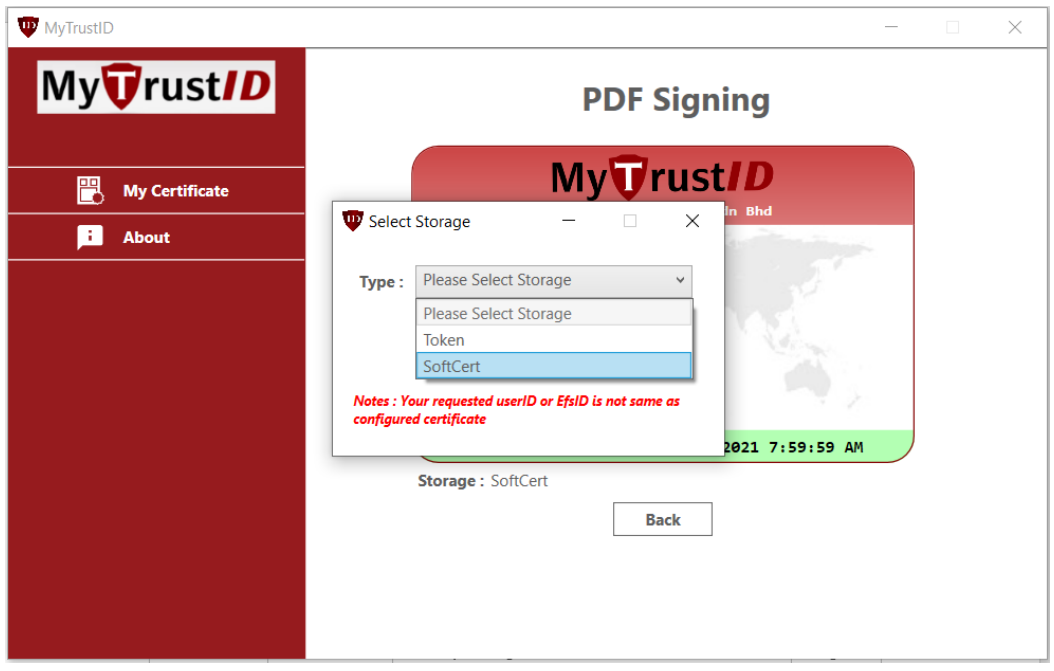

<span id="page-13-0"></span>**Figure 18:** Select Storage Type

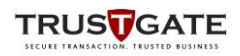

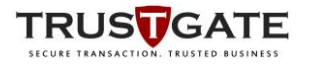

- 4) Enter Token PIN and tick remember me with selected timeout for subsequent signing
- 5) Click button *Browse* to select softcert file from your directory
- 6) Enter SoftCert PIN and tick remember me with selected timeout for subsequent signing

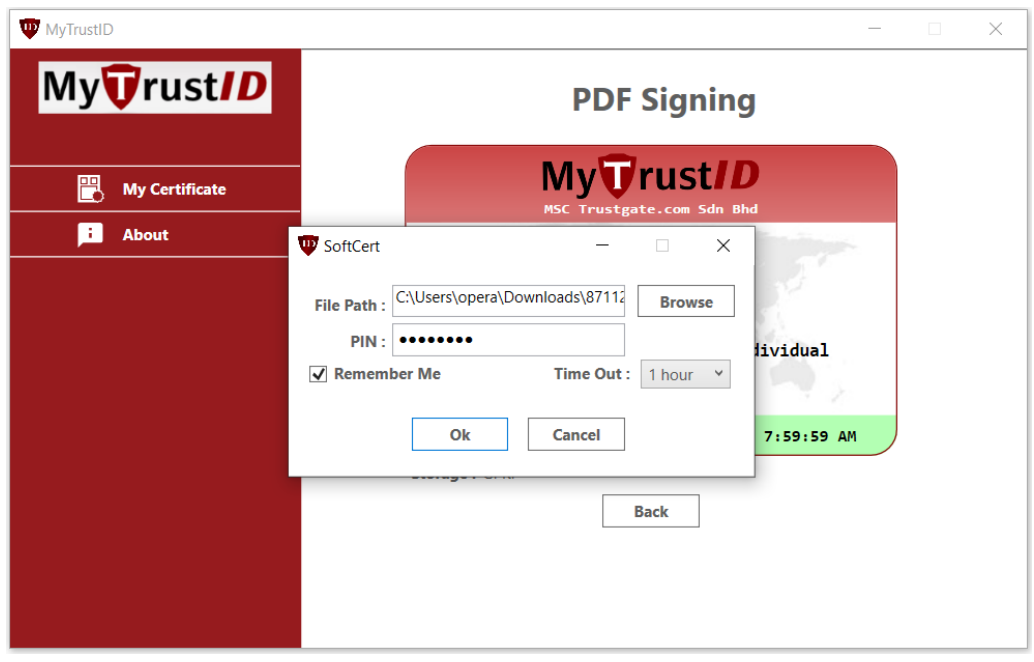

**Figure 19:** Dialog box for signing using softcert

- <span id="page-14-0"></span>7) The Application will softcert and show another pop up for signing
- 8) Click *Sign* button to proceed with signing

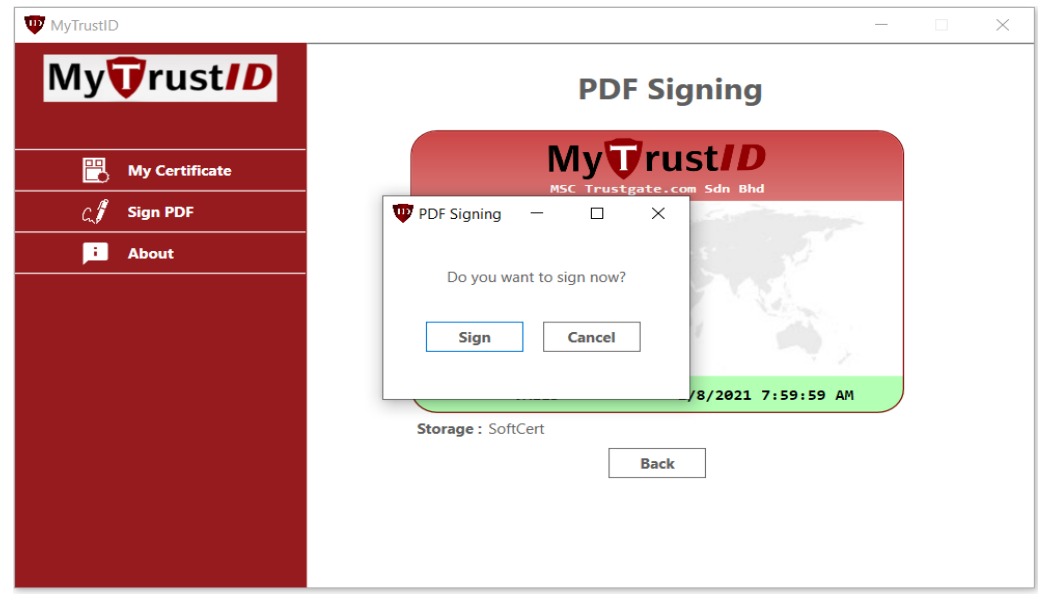

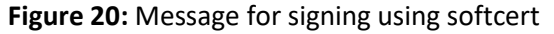

<span id="page-14-1"></span>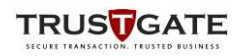

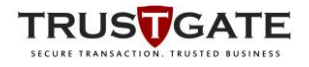

9) It will close automatically after signing process is complete

# **3.2.2. UserID same as configured certificate**

- 1) MyTrustID Desktop app will show up with insert Softcert PIN message box if request userID is same as configured certificate
- 2) Enter Softcert PIN and tick remember me with selected timeout for subsequent signing

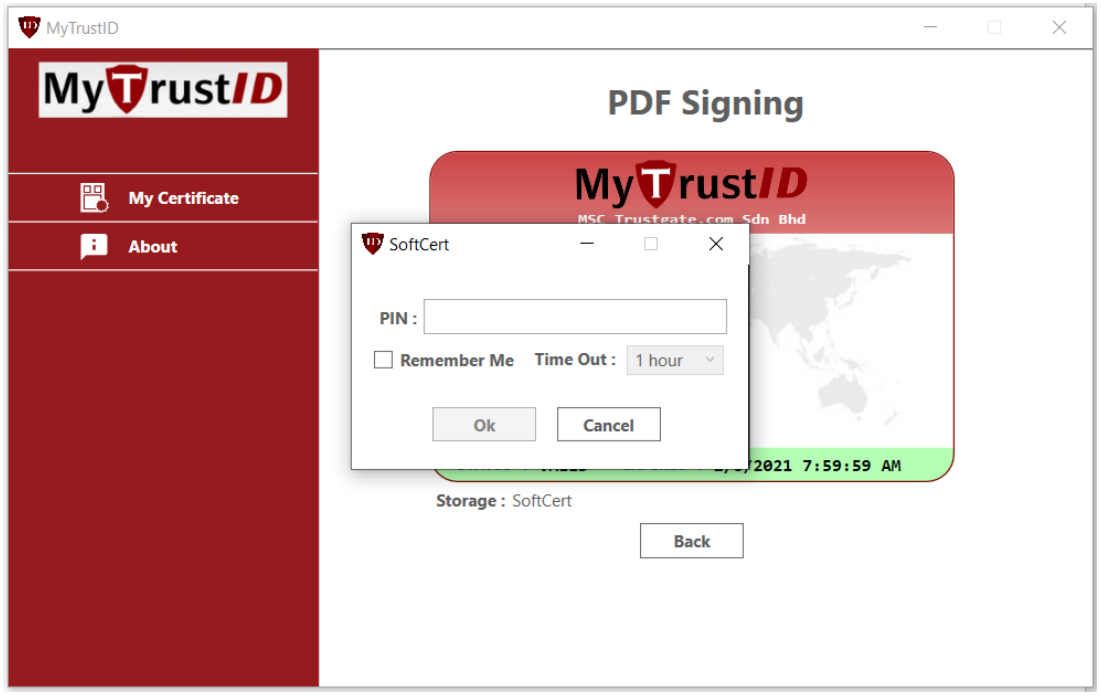

<span id="page-15-0"></span>Figure 21: Dialog box for signing using softcert

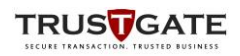

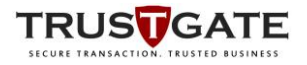

- 3) The Application will softcert and show another pop up for signing
- 4) Click *Sign* button to proceed with signing

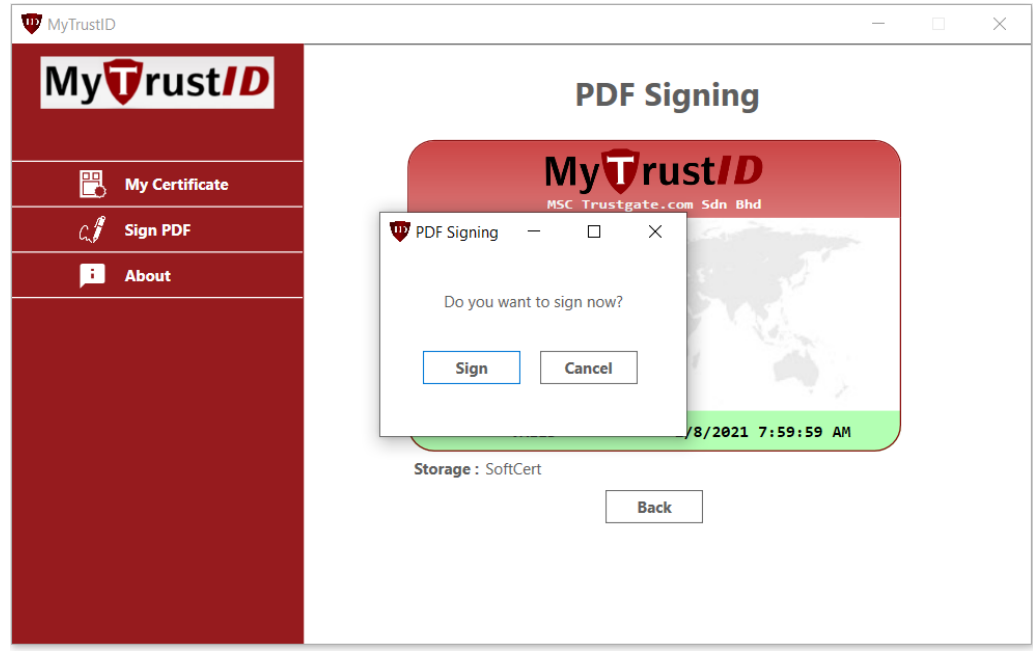

**Figure 22:** Message for signing using softcert

<span id="page-16-0"></span>5) It will close automatically after signing process is complete

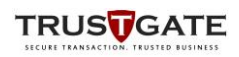